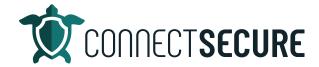

## **Overview - Dashboards Video Transcript**

Welcome to the overview options video. In this video, we're going to review the overview settings that apply at the company and the global levels in CyberCNS. Let's go ahead and get logged in here to our CyberCNS instance. And once we get logged in, I'm going to tap on overview. So, we're going to be looking at the settings and options at the overview level. So, first thing to remember is we are at the company level. So, looking up on the toolbar, I can see that I've got the company level option selected. And I can see here blue web company is the name of the customer that I'm inside of. So, the dashboard data that we see is filtered to that company. Now you can toggle between Omni level and global level for this overview.

So, if I was to tap that globe, and then Tap Overview, I will now be looking at the global level. And any dashboards that load from here are going to look across all the customers. So, assets by company. This is breaking down all the assets across all companies. So, we've got 15 companies, 346 assets represented with seven assessments. And then there's some additional data here about those assets, who the companies are, what kind of assets we've got active assets, vulnerable assets, etc. So, this is again at that global level. And we've got 10 dashboards pre built at the company global level that you can choose from so if you wanted to toggle through these are looking across all of your customers that are set up.

I'm going to tap back to that company level. Back to overview. So, I'm back at Blue web company. And we're gonna talk about some of the basic overview options. So, first and foremost, this is where company updates are made. So, if I'm at Blue web company and I want an update that this is where you can tap update and make changes to the customer's information. And most of the time this information will come in from a PSA integration where your customers will be created for you. If you're creating the manually or creating them manually. This is where you can come in and make those updates. So, if I wanted to maybe change this to a capital C, I can go ahead and make that change and be one thing.

So, making updates to customer info at the overview page. Second thing would be the ability to remove customers from CyberCNS. So, if you wanted to take a customer out because they're no longer a customer, you can delete them from CyberCNS. You can download the company based probe agent from this view as well. So, if you were to tap the probe an agent, you will go ahead and select what operating system you want. And then what type of agent you're going to deploy. And it will give you your PowerShell command or you can download the executable. Remember this is for the company level. So, if I was to install this agent, that agent for asset with a check in for blue chip company and we've got the ability to initiate various scan types from here.

So, tapping on Start Scan allows me then to signal what type of scan I want. To kick off at that company's level. And then moving over here to the right, we've got some additional options that are again are going to follow us through each of these screens. And no matter what dashboard we're on, we'll have these options. So, we've got the ability to go fullscreen. So, typing that takes you into a full screen mode. Sharing allows us to actually share out the dashboard. So, either through embedded code or through a

permalink you can go ahead and share out the dashboard. So, when you share things, you've got two options to do either a snapshot or a saved object. snapshot is a snapshot of what the dashboard data looks like at the moment you take the share.

A saved object would allow you to show the user the last data refresh and when they view the link. So, shared object or I'm sorry, saved object is probably a better a better use case. And again, if you copy that link that puts it right on your clipboard, you could go to a browser window that you are on and it will basically load that dashboard into more of a full screen view where you might even then consider putting this on to like a sphere TV or a monitor. Maybe somewhere in your service department. We're gonna start tracking some of this data for our customers. So, that's the permalink sharing. Cloning is a way to clone a dashboard and that way you're not making edits or changes to one of the out of the box ones.

So, I would highly recommend that you take advantage of cloning a dashboard if you're newer to building reports here. And you don't want to disrupt any of the out of the box stuff. So, you could you know, for example, do an overview. I like to use the word working out the behind mine. Once you confirm that, it will drop that into the dashboard view for you. And now you'll have you'll have that dashboard where you can actually make your edits to and know that you're not going to break what's out of the box. Okay? So, it's a nice way to prevent any, any mistakes.

So, again, those are your main options that are going to follow. You also see you've got this edit button Edit is what allows us to then edit the dashboard itself. So, if you tap Edit, you're going to get some additional options that are going to come up here under this options dry out. One of them will allow you to use margins between these what we call panels. So, if you want those panels to be real tight up against each other, you can remove margins. If you want to have a little gap between them. You can use those margins and then this is just a toggle on the panel times titles or not.

And then we've also got the add button here that allows you to add additional panels to this dashboard. So, if I wanted to, for example, add active assets you can just tap that once you tap those, they will be added into the dashboard at the very bottom. So, if I scroll down, there's my active assets when in any of these panels can be resized by just simply grabbing the borders and resizing them and then you can drag them around the screen and place them wherever you'd like them. To go. So, if I was up hot, I said I'm gonna kind of pack some more real estate in here. I'm going to start moving some panels around kind of resizing this thing so that I can maybe fit some more panels on top and again, every user may want to look at things a little differently, but this is a really flexible way for you to build a dashboard with the view you want. Okay, and once you're done making the edits, it's important that you save those changes otherwise, it will just revert everything and it's really useful is that when you're looking here in the title bar it actually tells you if it's unsaved or not. So, the system knows that you're making an edit to the Working Copy dashboard, which you haven't actually saved yet. So, it's a nice reminder there I'm gonna go ahead and cancel this and just discard so I'm not saving it but what did again you guys see Edit Mode. You get the ability to resize panels.

You could also click anywhere clickable, so like critical and I want to change the color scheme or maybe I want this to go with that magenta or purple and maybe I want the highs to come in with his blue color. You can see how it's already edited in the panel. And then in the top corner of the panel in the cog, we've got some additional options to do some deeper well advanced edits against the panel. So, editing the visual visualization options. So, maybe you wanted to change this from displaying as a bar graph.

Maybe you wanted to go to a line graph or maybe you wanted to change the way the y axis and the x axis are calculating etcetera. The result there's a whole bunch of ways to make edits to those tiles. The dashboards are written in D QL. So, that's dashboard query language provided by open search. So, there is a lot of tools out on the internet or any of you who want to go real, real customize here and get down into the into the code. You can do some pretty deep customizations on these panels, if you're familiar with the dashboard query language structure, so some really good flexible reporting options here.

Again, company level, I'm in that just default Overview Dashboard. There are a number of dashboards out here that are really useful. You know, the executive summary is one that I've seen come up quite a bit of time. So, the executive summary report, you popped in this dashboard. This will give you some nice high level executive level metrics around the customer. So, starting out at Hey, what's the count of assets? So, we've got how many vulnerabilities do we got out there? The Active Directory data. So, again, if they had an Active Directory environment, great if they don't, we can remove this tile from this report for a customer or add the Azure Active Directory. If they have Azure. We've got a risk score here for them. So, how we've scored them from a compliance and we've got the legend there. So, we've got to break down why we're scoring things.

We talked about what a risks assessment is, and you know what the processes and what we're scanning for. So, we give them some of those some of that information. We share some of the NIST cybersecurity framework best practices and how we're using that to do some of our scanning with our tech. And then again, some of the information around their assets operating systems manufacturers disk space, patching information, application vulnerability information, breakdown. of OS heights. So, you can kind of see here we've got quite a bit of data here, active directory information and so on and so forth. A lot of this can be removed. I really like these Active Directory best Jean or best practices. Around You know, best practice around Active Directory administration, excuse me. So, again, these tiles can be customized, you know, so hey, you know, I don't need this option for this particular customer because I don't have an Active Directory environment, then, you know, on this particular report, we can make an edit to it and we could drop a panel off so we could go Edit and then we could come in here and you know, more remove a panel, remove it from the dashboard.

You can also add them. So, if you have additional ones in here, you say I want to add, you know, we've got you know, we've got some additional panels out here from other dashboards and maybe you wanted to add them, you know, could come in here and just simply tap on these in the searching is really nice, too. So, if you wanted to search for maybe what Azure thing is do we have available, you can get a list, hey, here's all the Azure stuff and maybe I wanted to drop ad computers and users on it. I just tapped on those, click away. And then if I go down to the bottom, you should see those two panels are added. There's my Azure accounts. Again, maybe I wanted to resize them. Drop and drag them up to the top. So, some really easy adding panels to any of the existing reports. Go ahead and cancel it.

So, again, that's the dashboard overview and remember, at the company level, you can also go break down to the global level. So, the same rules apply. You're at the global overview level. And you find a dashboard in here that you like particularly, you can add panels in customize it, you can change the date ranges on it. So, again, Edit Mode, same options. And there's our panels and I can start to say Hey, show me my ADGER computers have the panel and it would add it in. So, you've got the ability to do edits at the Global end. Alright, so take place company updates, right so making updates on your existing

customers that are in cyber seen us adding to the existing editing them or removing customers, the probe and Agent Downloads section at the company level.

So, you're able to download the appropriate operating system and Agent type that you need or the customer initiating scans. So, from that company overview is where we can kick off all the different assets, vulnerability, ad SNMP, PII scanning, etc. So, all the scan types available. And then of course, the dashboards. The overview is where all the dashboard and reporting takes place for all the customers and again, there's a global first company overview. That will conclude the overview. If there is any additional information that you guys would like to see, we'd love to, you know, put out a second part to this or produce some additional content, you can drop us some comments on the video on the YouTube channel at connect secure education or you can choose to choose an email directly education@connectsecure.com or myself directly, Ryan@connectsecure.com, appreciate you guys watching and I look forward to connecting with you.